## **Accessing Assigned Google Classroom Tasks**

1. Using a computer, login into GLOW and then access your Google Classroom account via the Google Classroom tile.

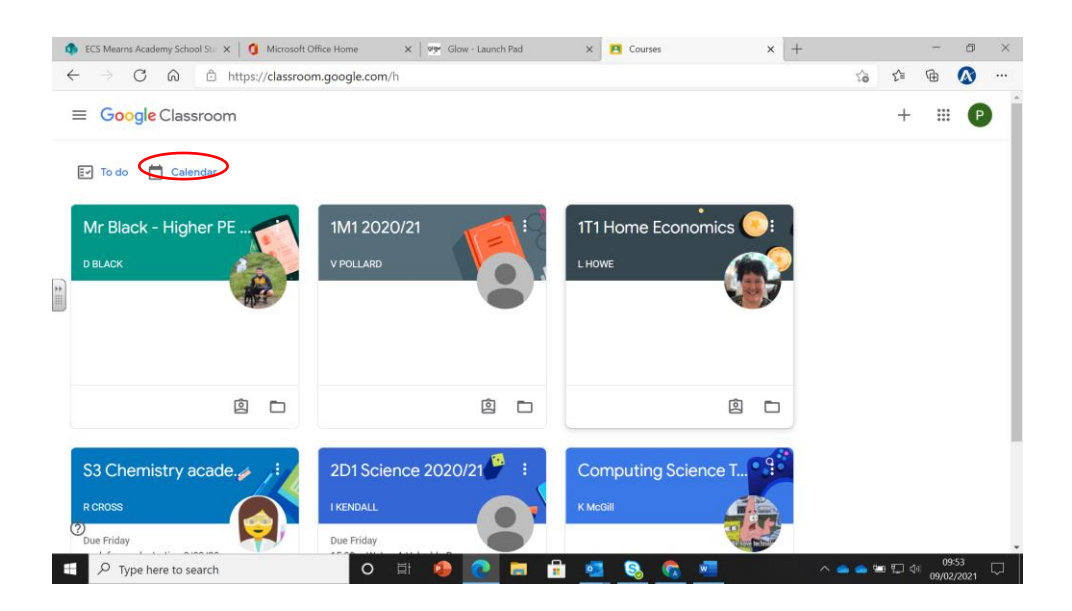

2. To check for assigned tasks by completion date, click on the calendar icon at the top left of the screen.

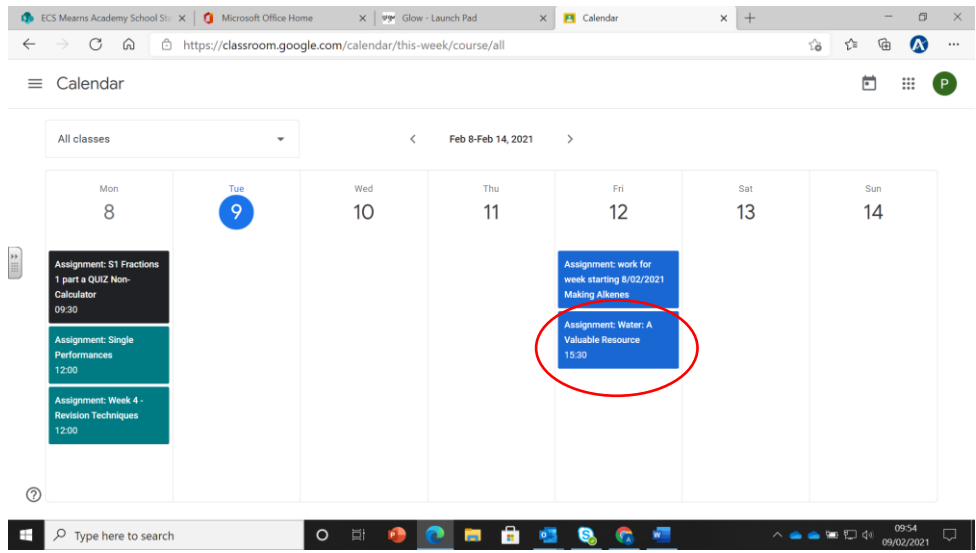

By default, all classes are shown. To access a task, click on it.

3. To access a to do list of tasks assigned. Click on the "to do" icon on the classroom page

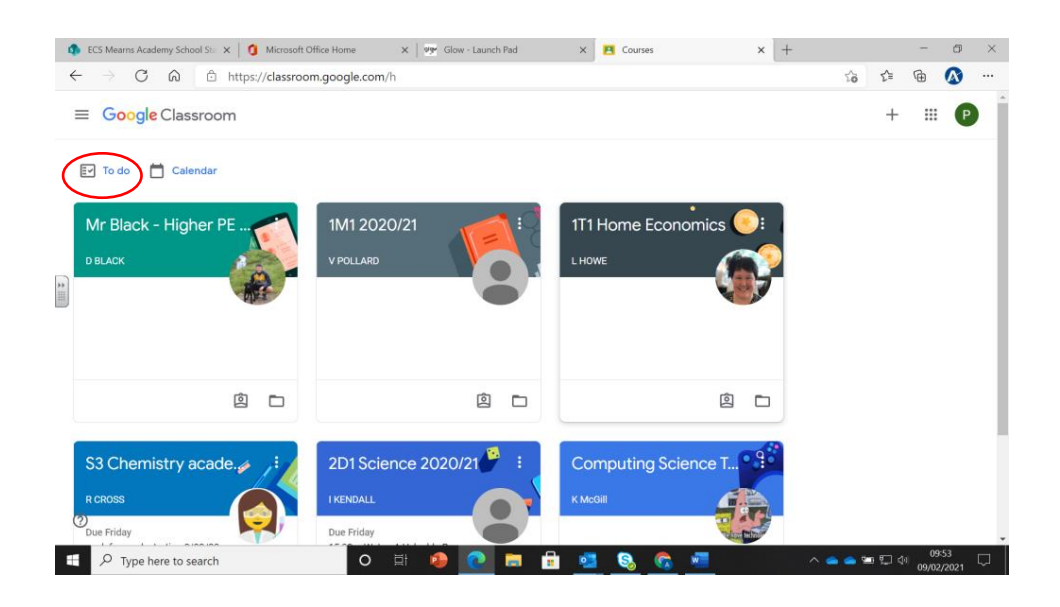

By default, the tasks outstanding for the week appear.

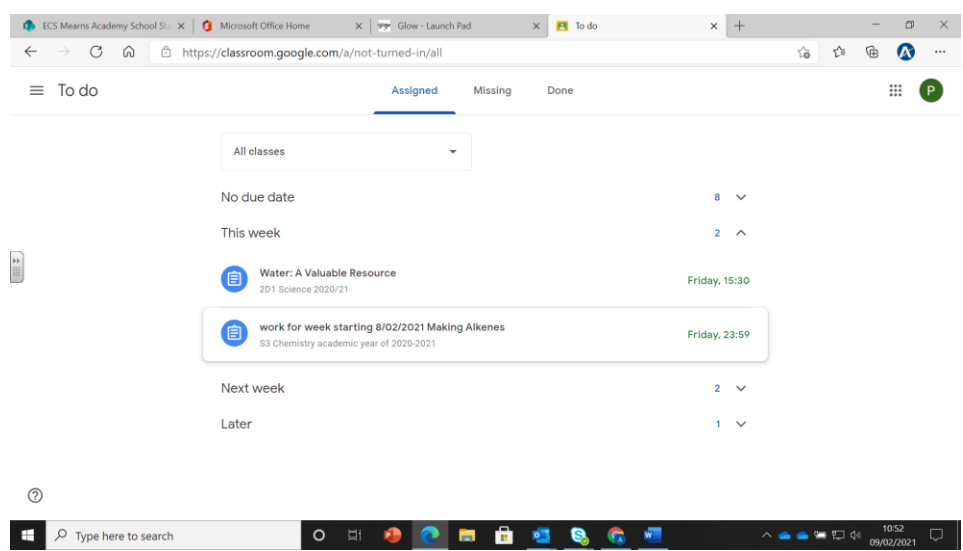

By clicking on the missing and done tabs, it is possible to see what tasks you have not completed and what tasks you have.

- CS Means Academy School St. X | 1 Microsoft Office Home X | 199 Glow Launch Pad  $\times$  **PI** Courses  $\times$  +  $\sigma$   $\times$  $\rightarrow \quad \ G \quad \ \ \, \widehat{\!\mathsf{G}}\qquad \ \ \, \widehat{\!\!\mathsf{m}}\qquad \ \ \, \mathsf{in} \quad \ \, \text{https://classroom.google.com/h}$  $\leftarrow$  $\begin{picture}(60,6) \put(0,0){\line(1,0){155}} \put(1,0){\line(1,0){155}} \put(1,0){\line(1,0){155}} \put(1,0){\line(1,0){155}} \put(1,0){\line(1,0){155}} \put(1,0){\line(1,0){155}} \put(1,0){\line(1,0){155}} \put(1,0){\line(1,0){155}} \put(1,0){\line(1,0){155}} \put(1,0){\line(1,0){155}} \put(1,0){\line(1,0){155}} \put(1,0){\line(1,$  $+$   $\equiv$   $\bullet$  $\equiv$  Google Classroom ■ - 7 Click on the text to ◎ □ ◎ □ ◎ □ access the task. Note  $\frac{1}{2}$ the due day is shown. S3 Chemistry acade. 2D1 Science 2020/21 Computing  $\begin{array}{ccc} \hline \text{B} & \text{C} \end{array}$ 2 □ ◎ □  $\odot$
- 4. You can also access tasks assigned to specific class from the Classroom page.

5. Within a class, the stream shows all posts made with the most recent first. Tasks are identified as shown:

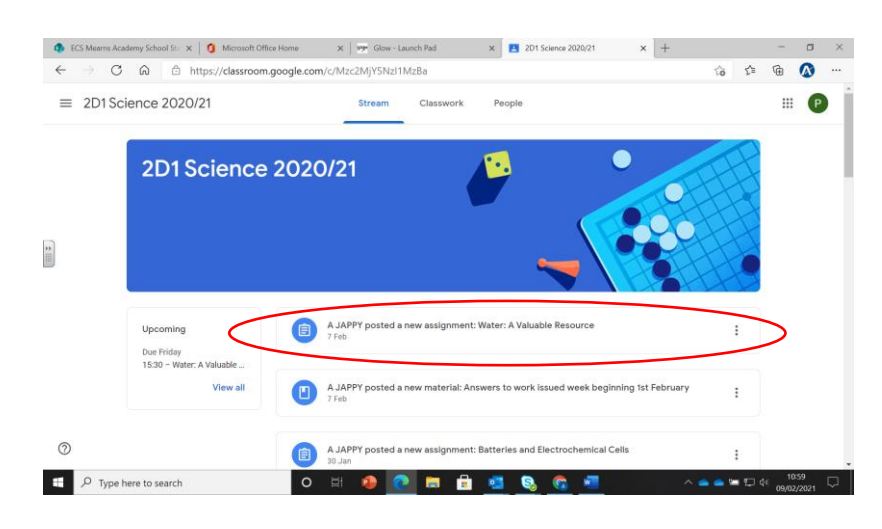

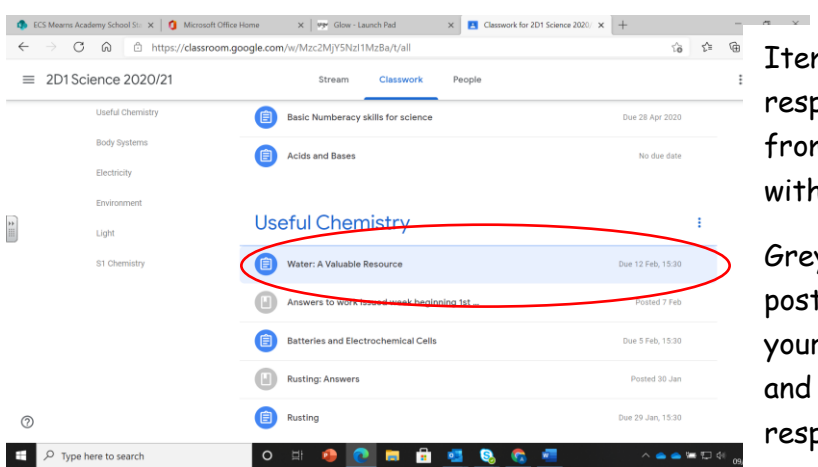

Tasks are also accessible via the Classwork tab:

 $\Box$   $\Box$  Type here to search

ms where a ponse is required m you are shown h a blue icon.

y icons show ts that are for r information, do not require a ponse.

## 6. Assigned tasks appear as follows:

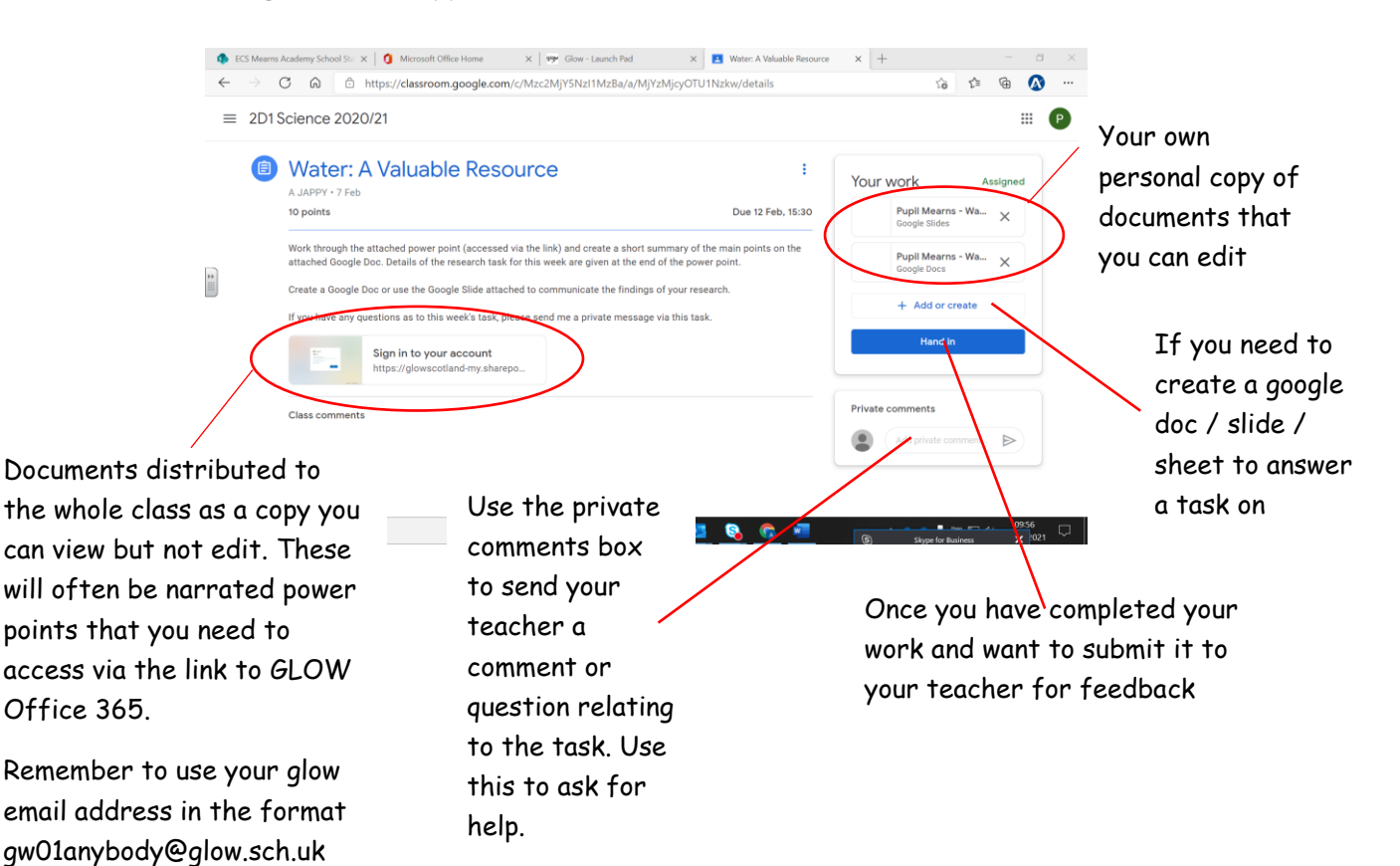